# **ClimaxWEJClus**

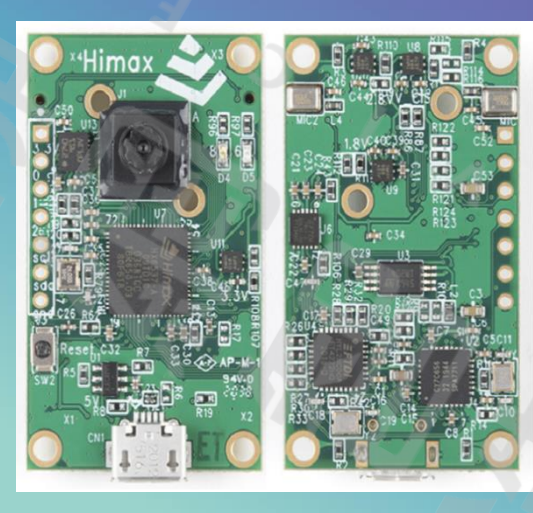

智慧顯微鏡

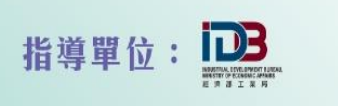

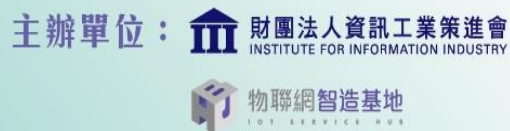

合作單位: 章育銘

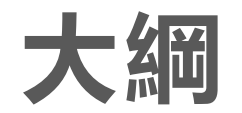

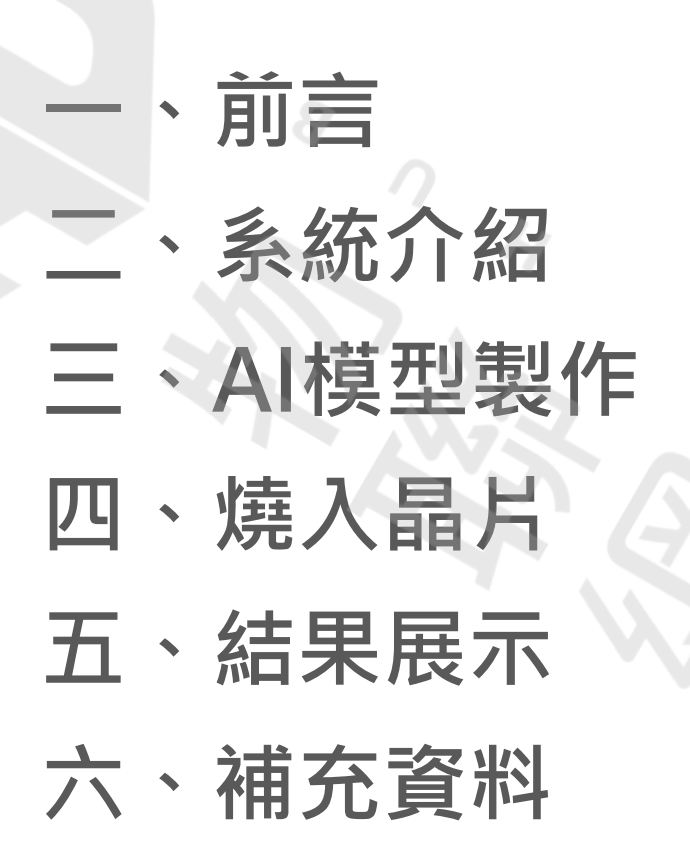

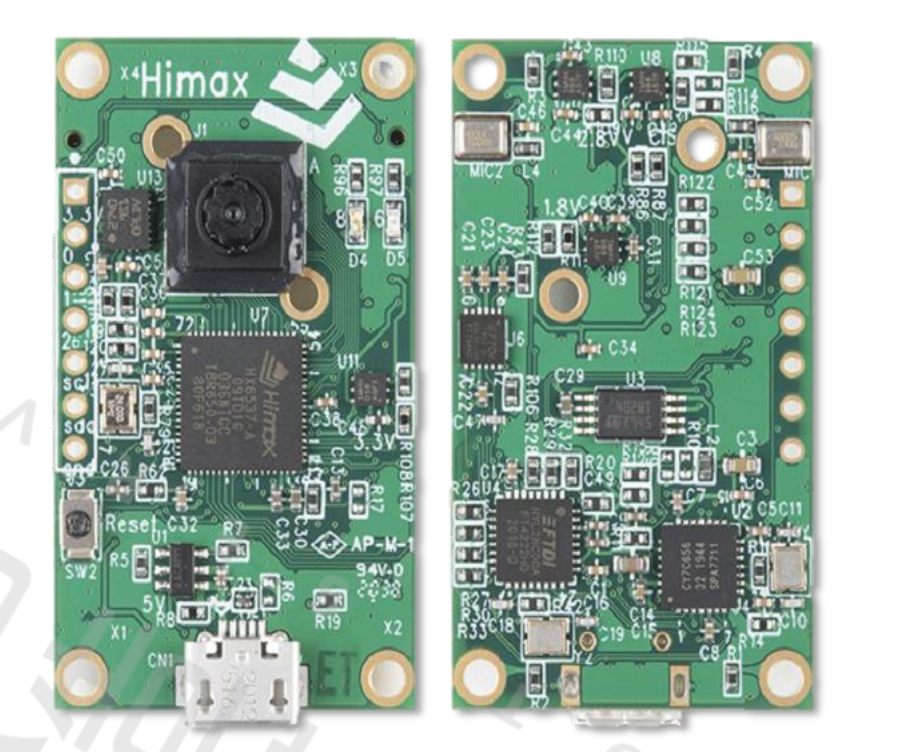

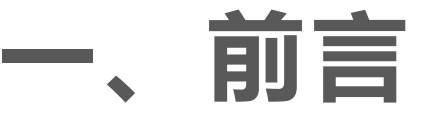

LARXEL · UPDATED 2 YEARS AGO

305 pollen images of 23 pollen types

**Pollen Grain Image Classification** 

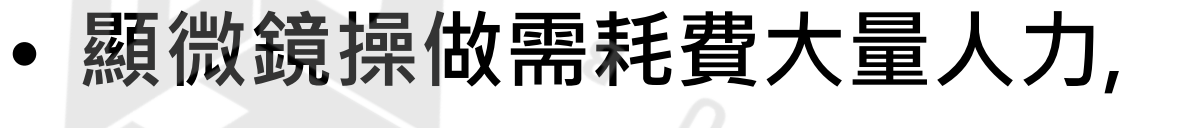

- **長時間下不只傷眼也耗費體力,**
- **本案將國產開發晶片結合顯微鏡照片,**
- **製出智慧顯微鏡打入生醫市場。**

**這邊找到知名數據建模和數據分析競賽平台Kaggle上 的一個花粉顯微照片分類資料,甚至可分類完跟其他 好手比較:**

**https://www.kaggle.com/datasets/andre [wmvd/pollen-grain-image-classification](https://www.kaggle.com/datasets/andrewmvd/pollen-grain-image-classification)**

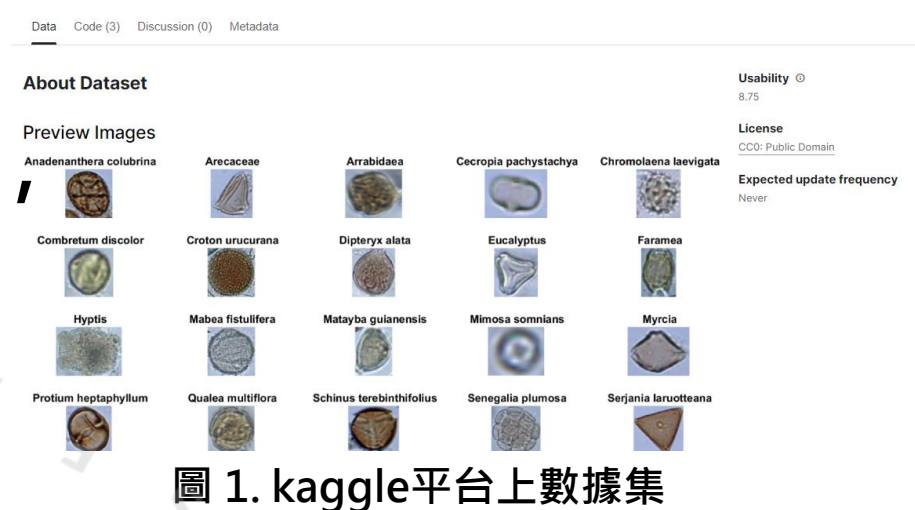

曾有--名病患就診時面露驚恐之色說「一隻眼睛突然看不到」 ,細開之後才得 知,原來有科技人 :作需要長期用單眼看顯微鏡 度且依賴光照,很容易造成黃斑部傷害。而以大多是中老年人才有的乾眼症,工 程師則因常緊盯螢幕、儀器而忘了眨眼,一分鐘眨眼不到五次,特別容易引發乾 眼症。

**圖 2.工程師長時間看近物眼壓升高、黃斑部問題案例, <https://health.udn.com/health/story/5970/4080547>**

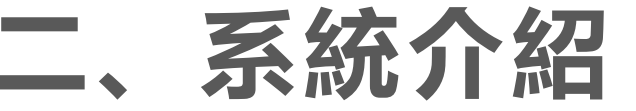

## **WE-I Plus開發晶片架設於螢幕前, 將辨識分類判斷後輸出。**

 $\circ$ 

 $\sqrt{2}$ 

**由於3個GPIO輸出,故我們分類7個類別**

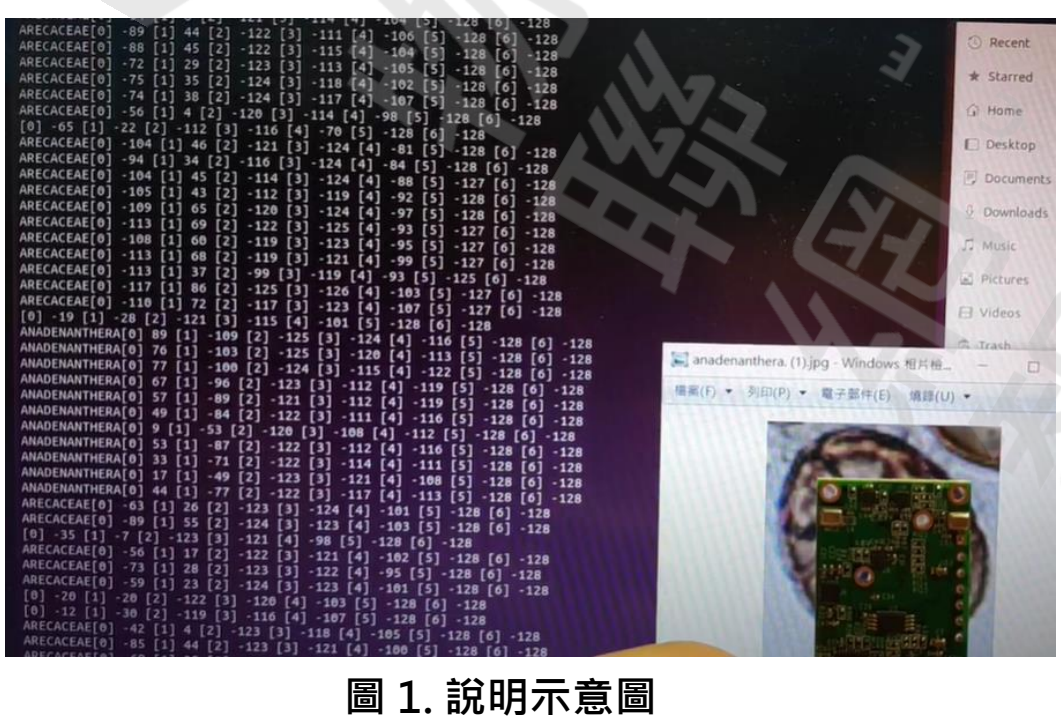

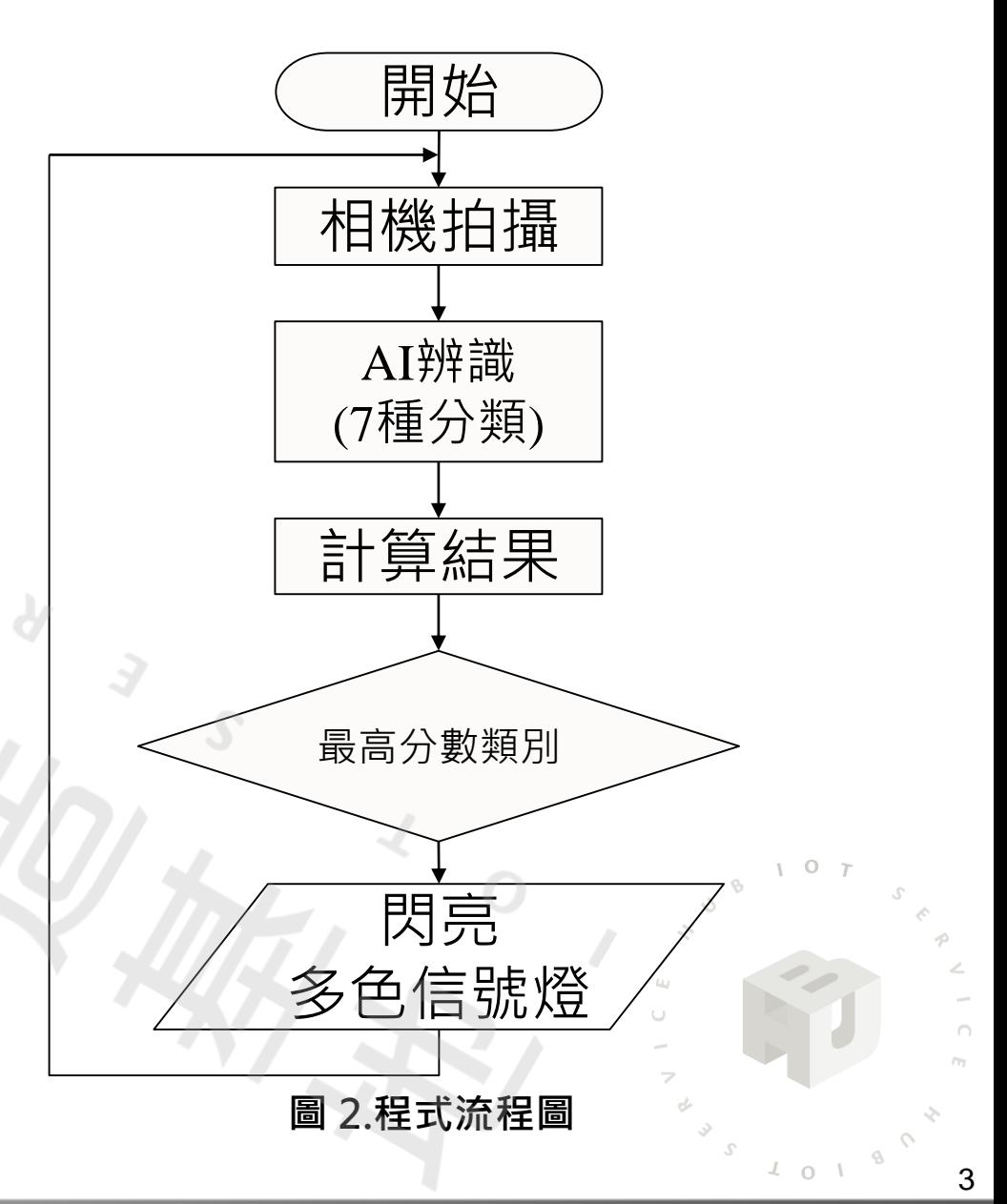

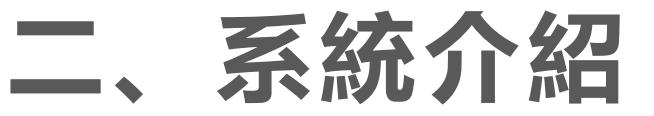

### **準備材料:**

**1. 電腦 2. WE-I Plus開發板 3. LED\*3色 4. 線材**

 $\sqrt{ }$ 

**5. 麵包板**

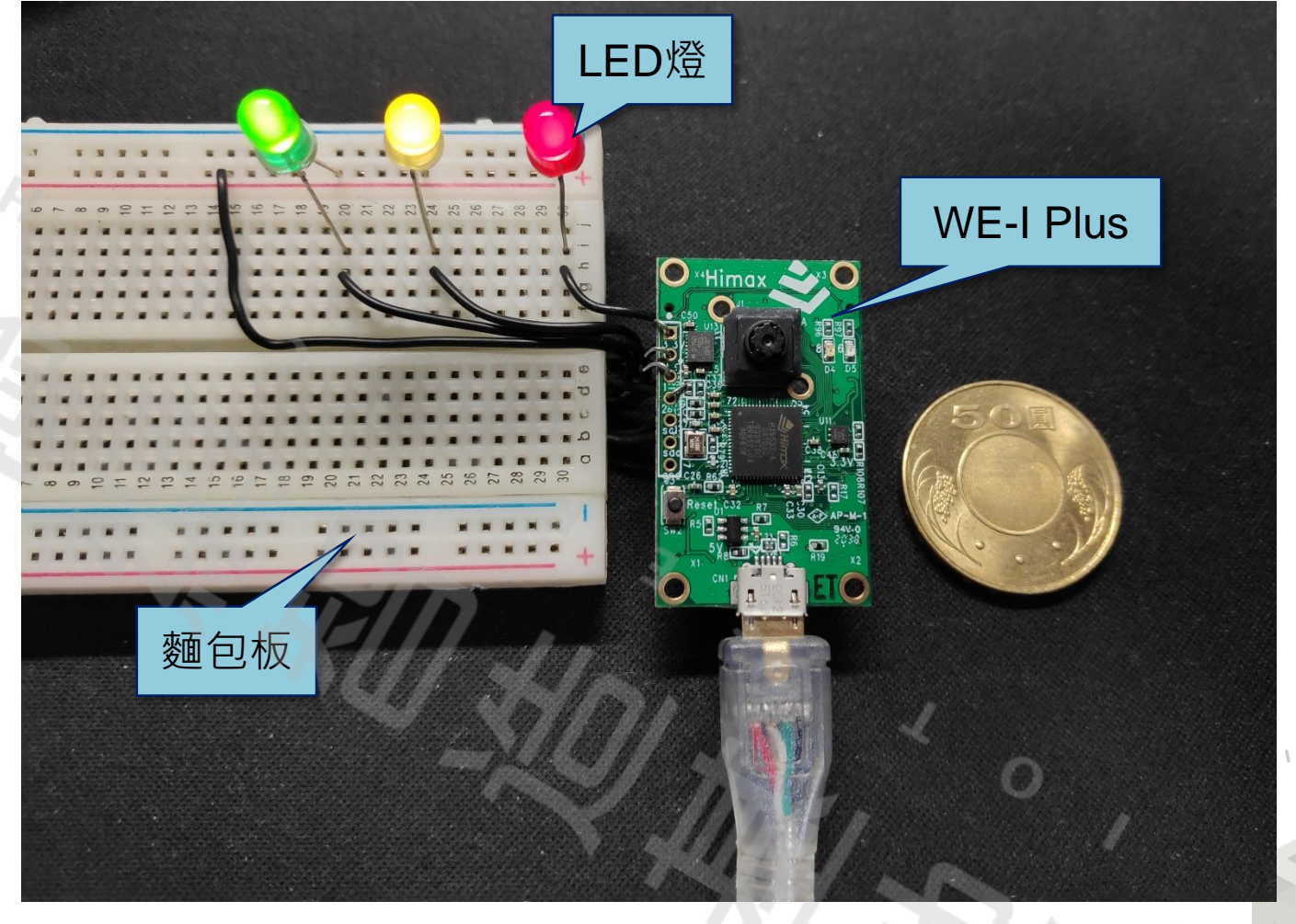

**圖 1. 準備材料**

4

 $\Omega$ 

### 使用Edge Impulse快速上手, 前往官方網頁: https://www.edgeimpulse.com/

 $\mathbf{o}$ 

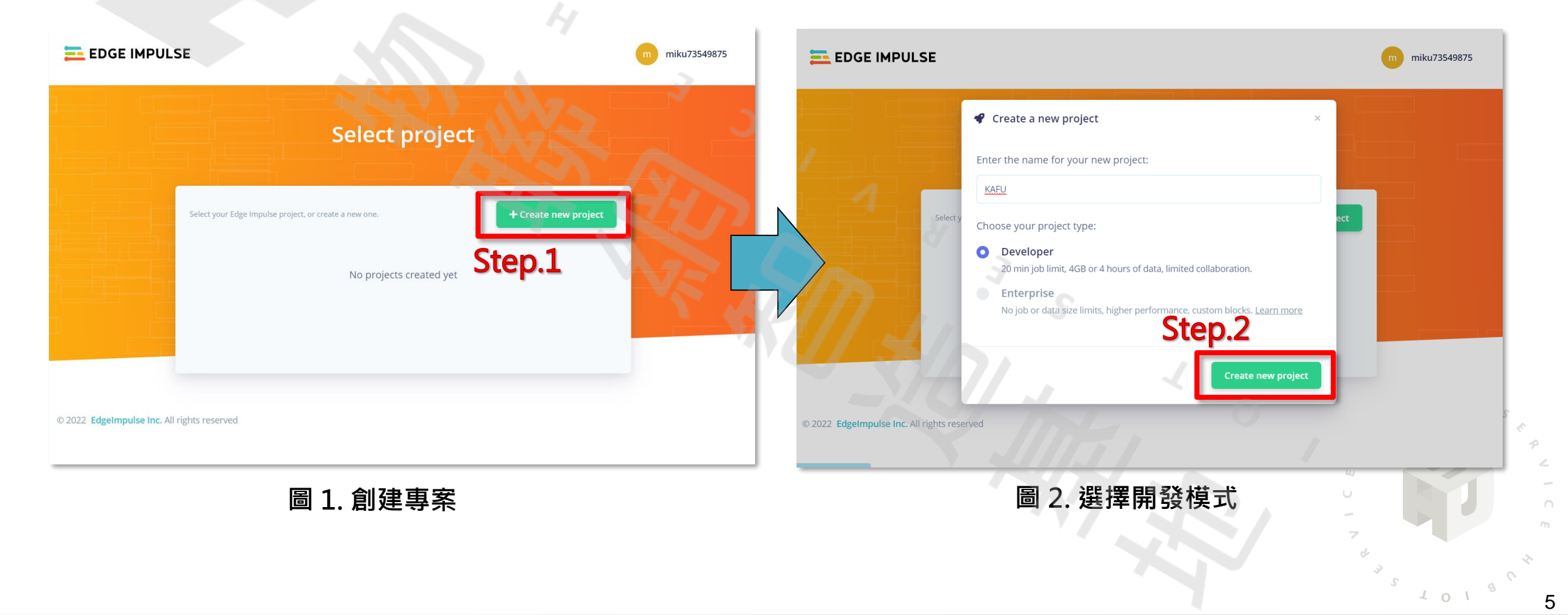

### 於Edge Impulse選單,根據專案類型設定專案。

 $\sqrt{2}$ 

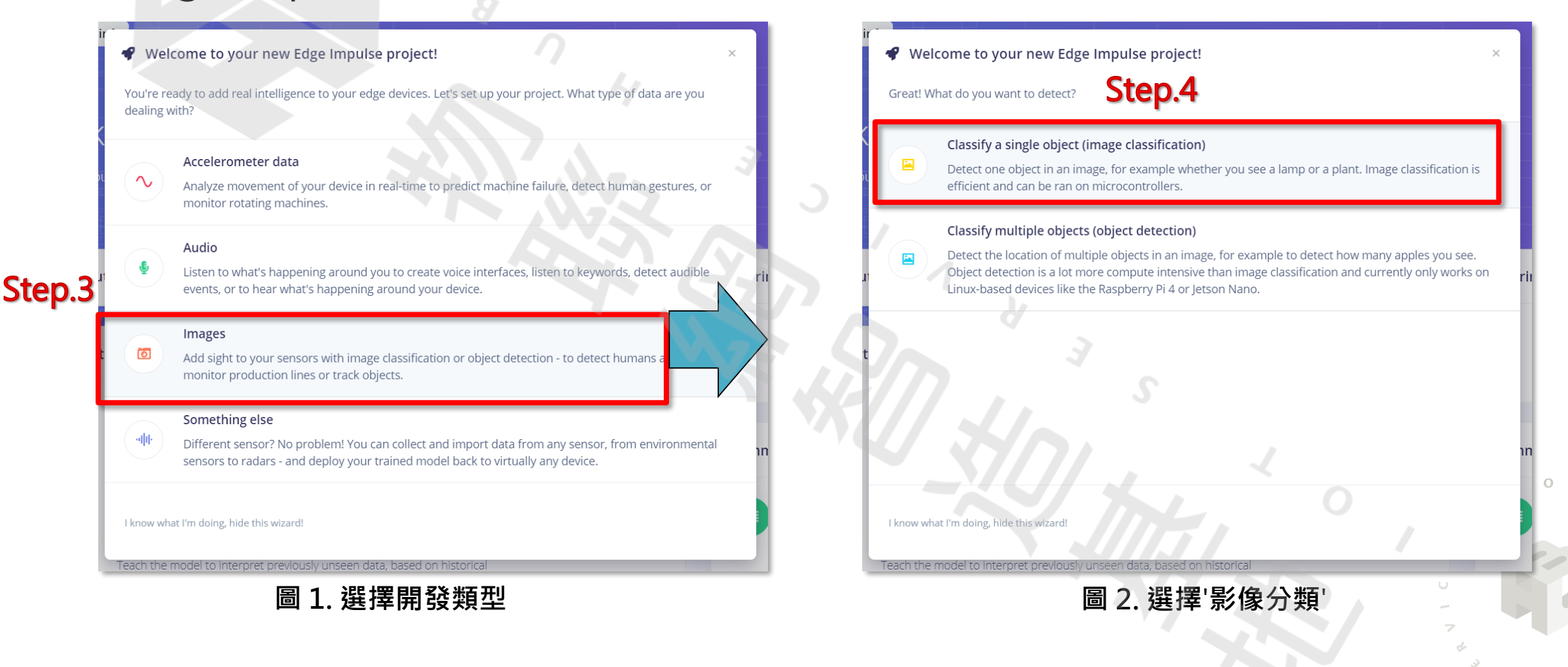

### 於Edge Impulse選單, 根據專案類型設定專案。

 $\mathbf{o}$ 

 $101$ 

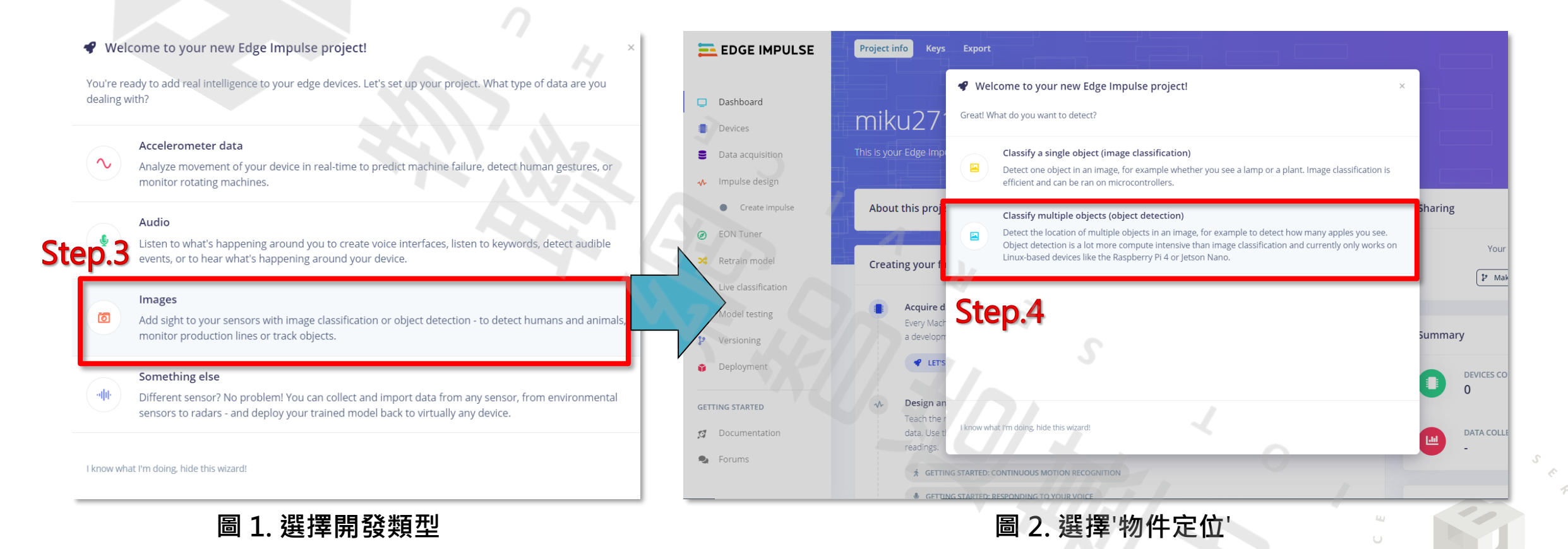

7

 $\Omega$ 

### 將訓練模型照片資料上傳。

 $107$ 

 $\sqrt{4}$  0  $\sqrt{1}$ 

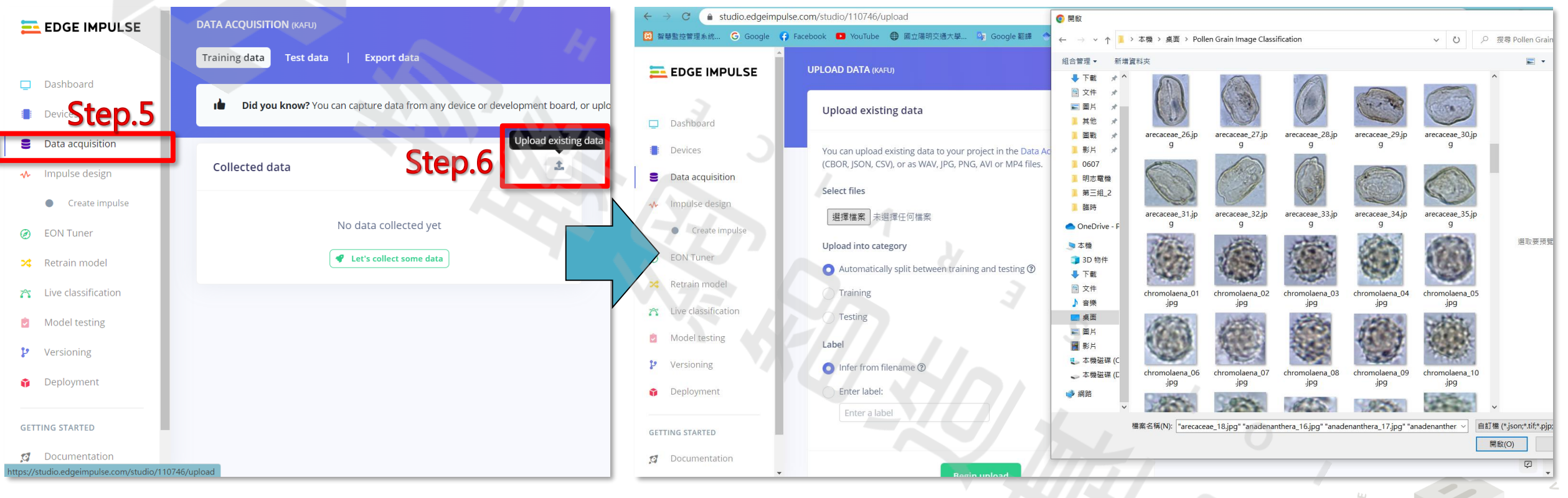

**圖 1. 點選匯入資料 圖 2.** '**Ctrl+A**'**全選想要資料集**

8

### 將檔名先修改好, Edge Impulse 就會標好類別。

 $\circ$ 

 $\sqrt{2}$  0

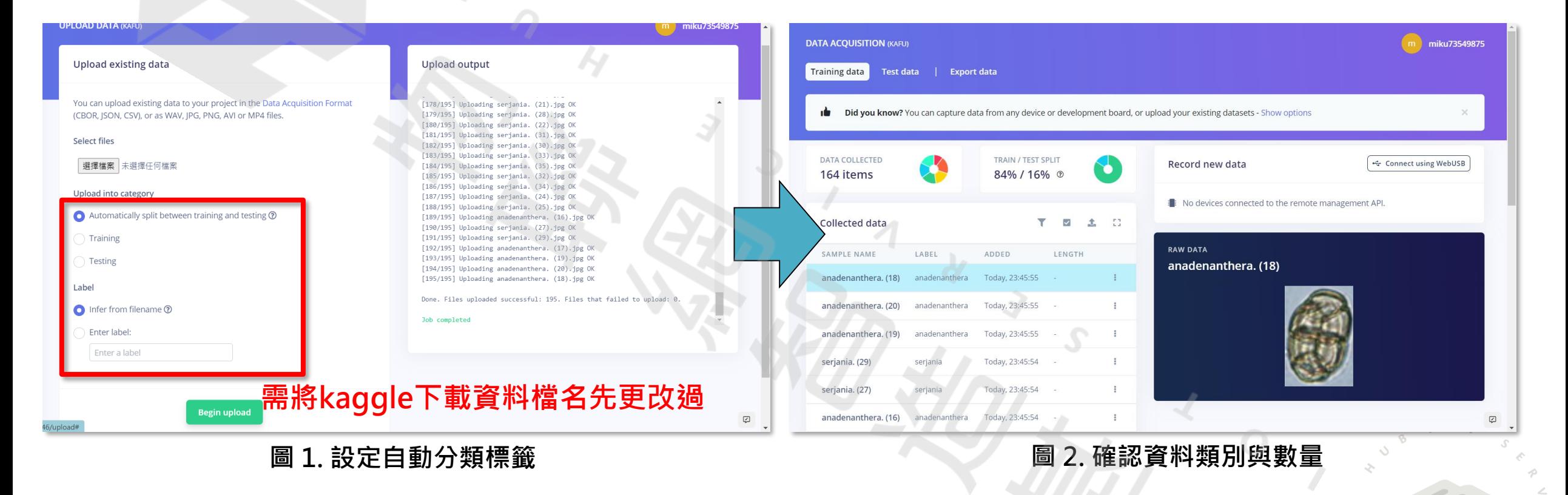

 $107$ 

 $101$ 

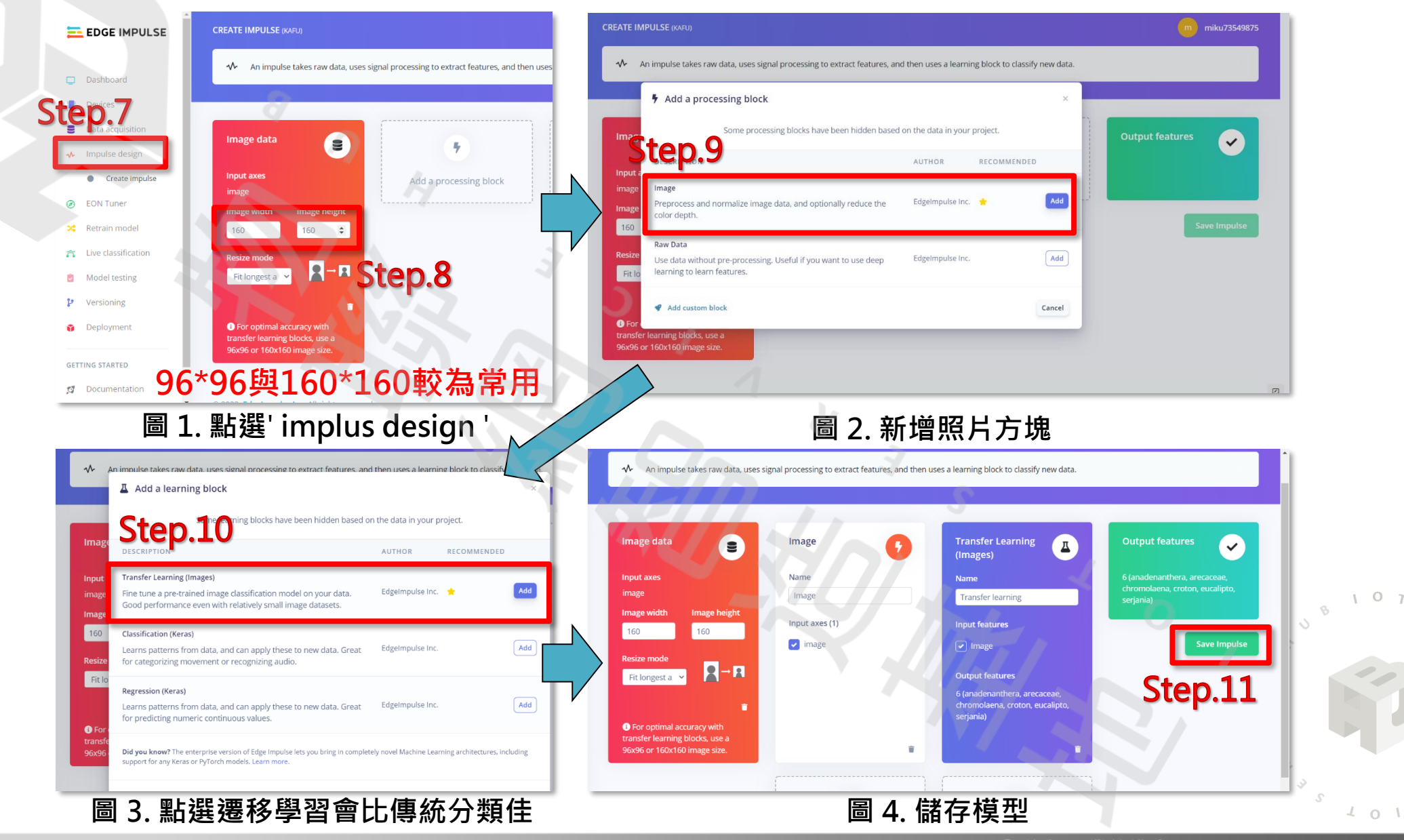

### 資料增強

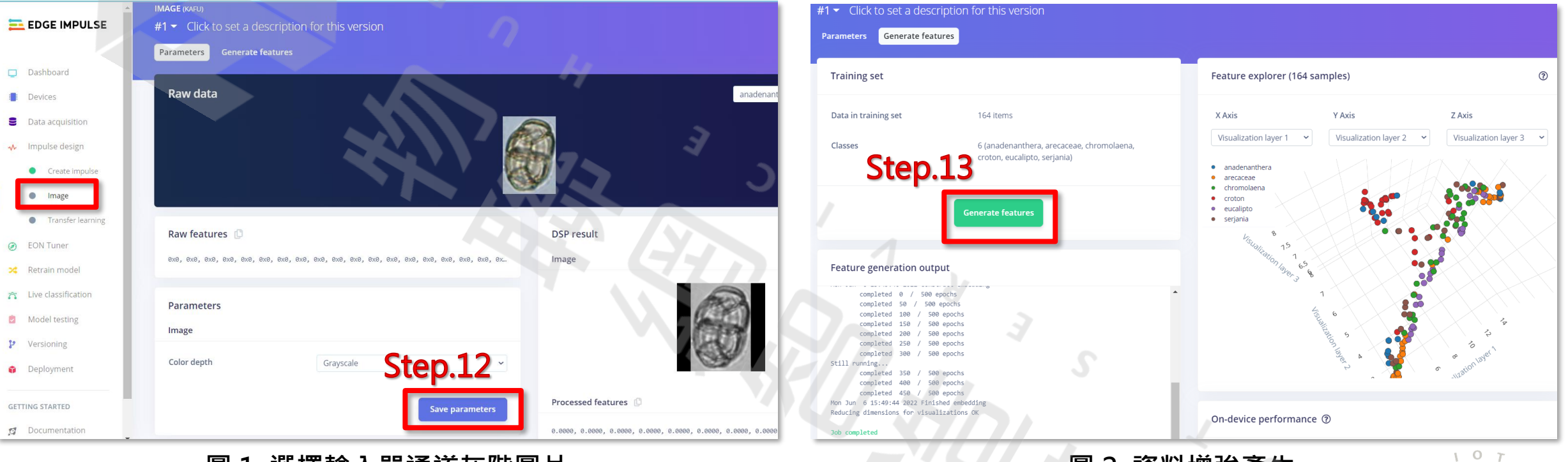

#### **圖 1. 選擇輸入單通道灰階圖片 圖 2. 資料增強產生**

資料增強(Data Augmentation)是一種通過讓有限的資料產生更多的等價資料來人工擴充套件訓練資料集 的技術。它是克服訓練資料不足的有效手段,目前在深度學習的各個領域中應用廣泛。但是由於生成的資 料與真實資料之間的差異,也不可避免地帶來了噪聲問題。

11

 $\frac{1}{2}$  0

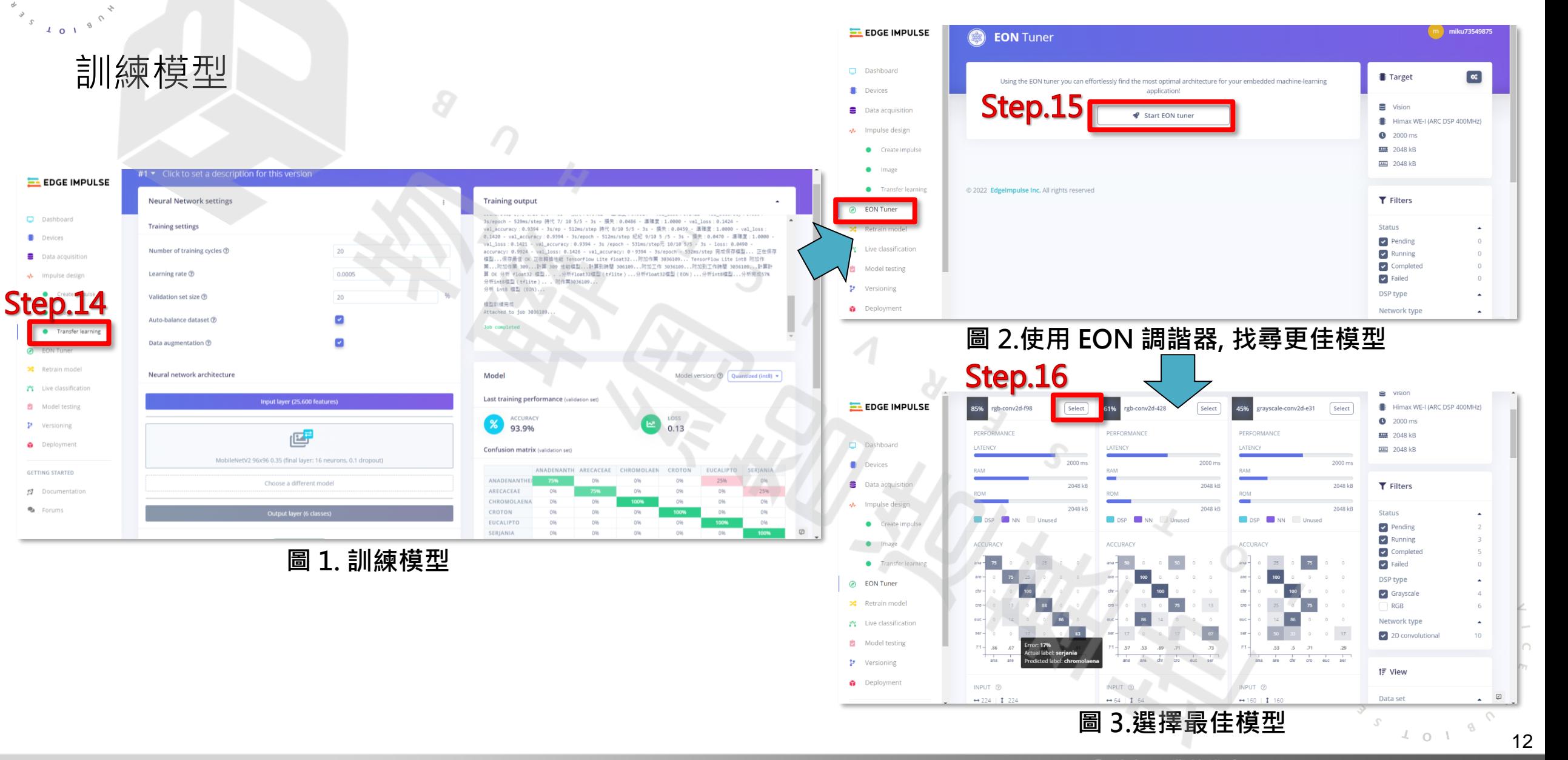

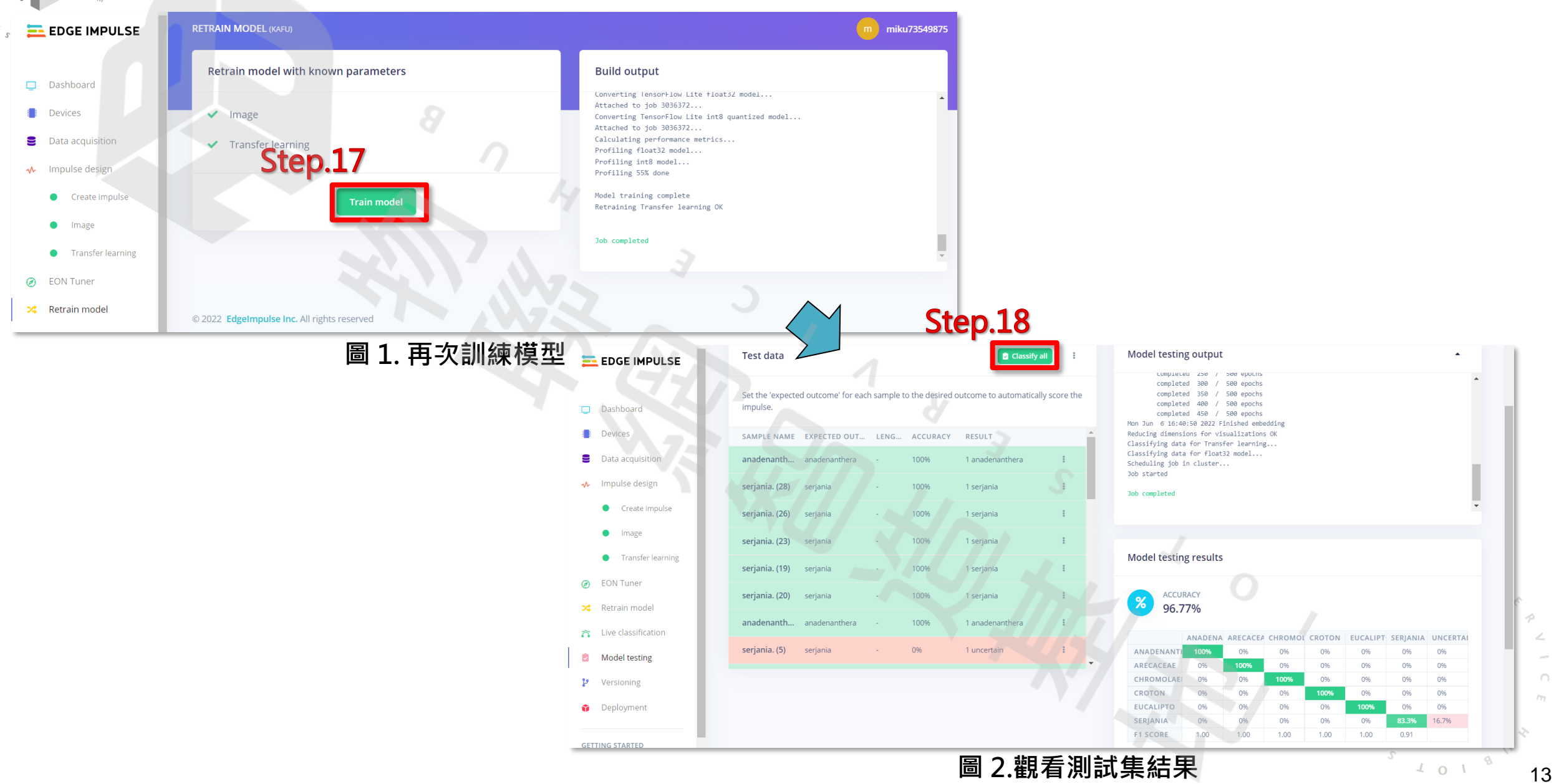

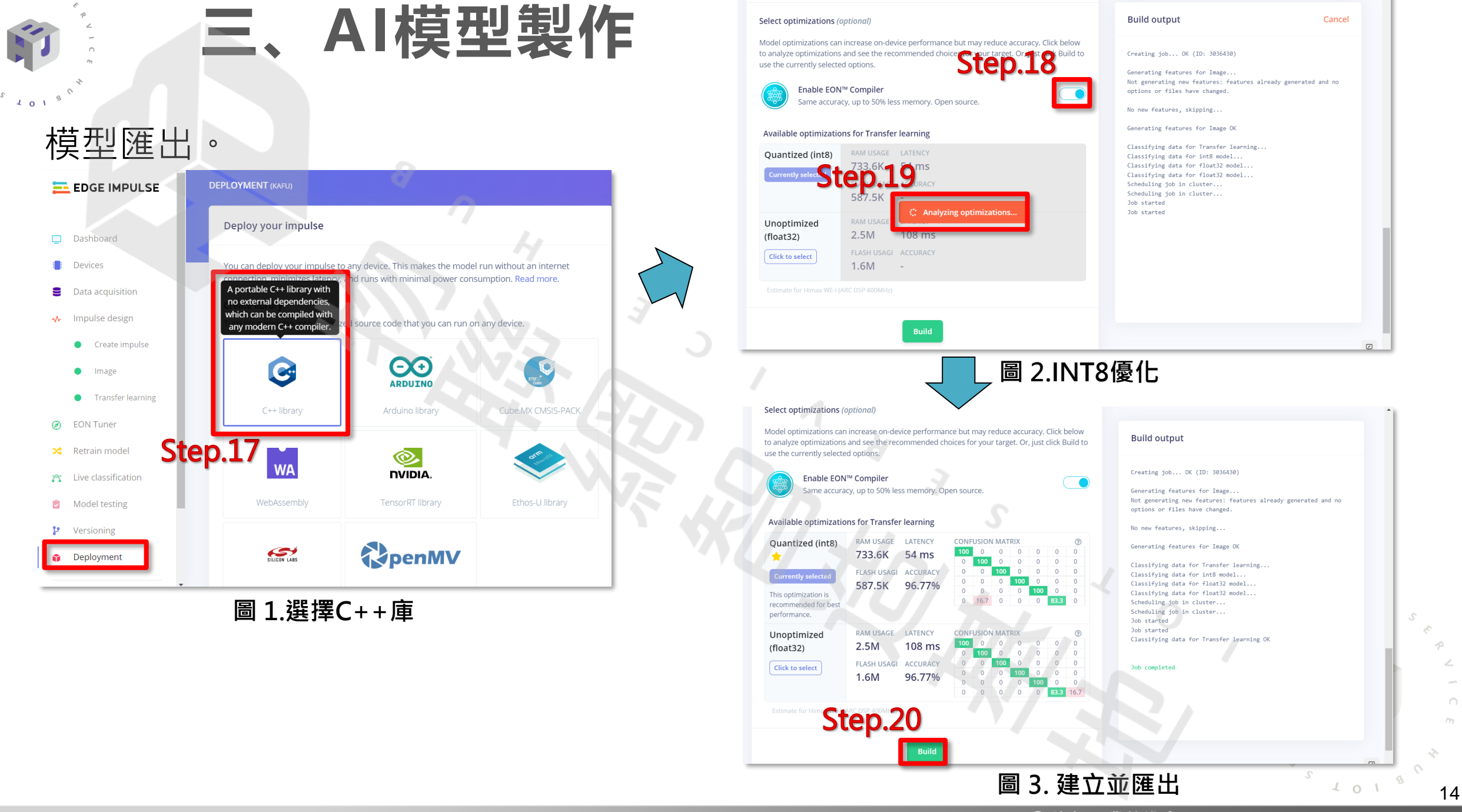

### 將訓練好的AI模型燒入進WE-I Plus 裡。 由於需要使用到LINUX系統,故WINDOWS系統使用者這邊先從建構虛擬電腦方式帶領。

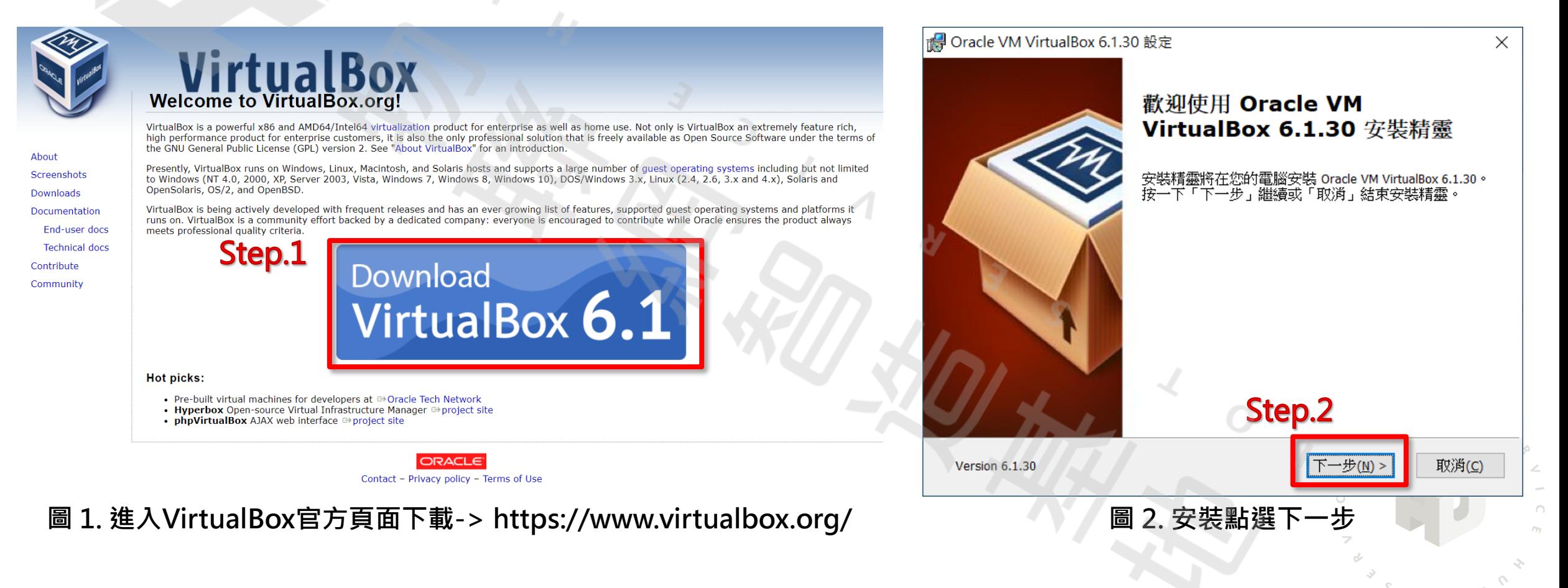

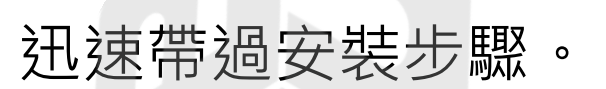

Ü

 $\sqrt{4}$  o  $\sqrt{1}$ 

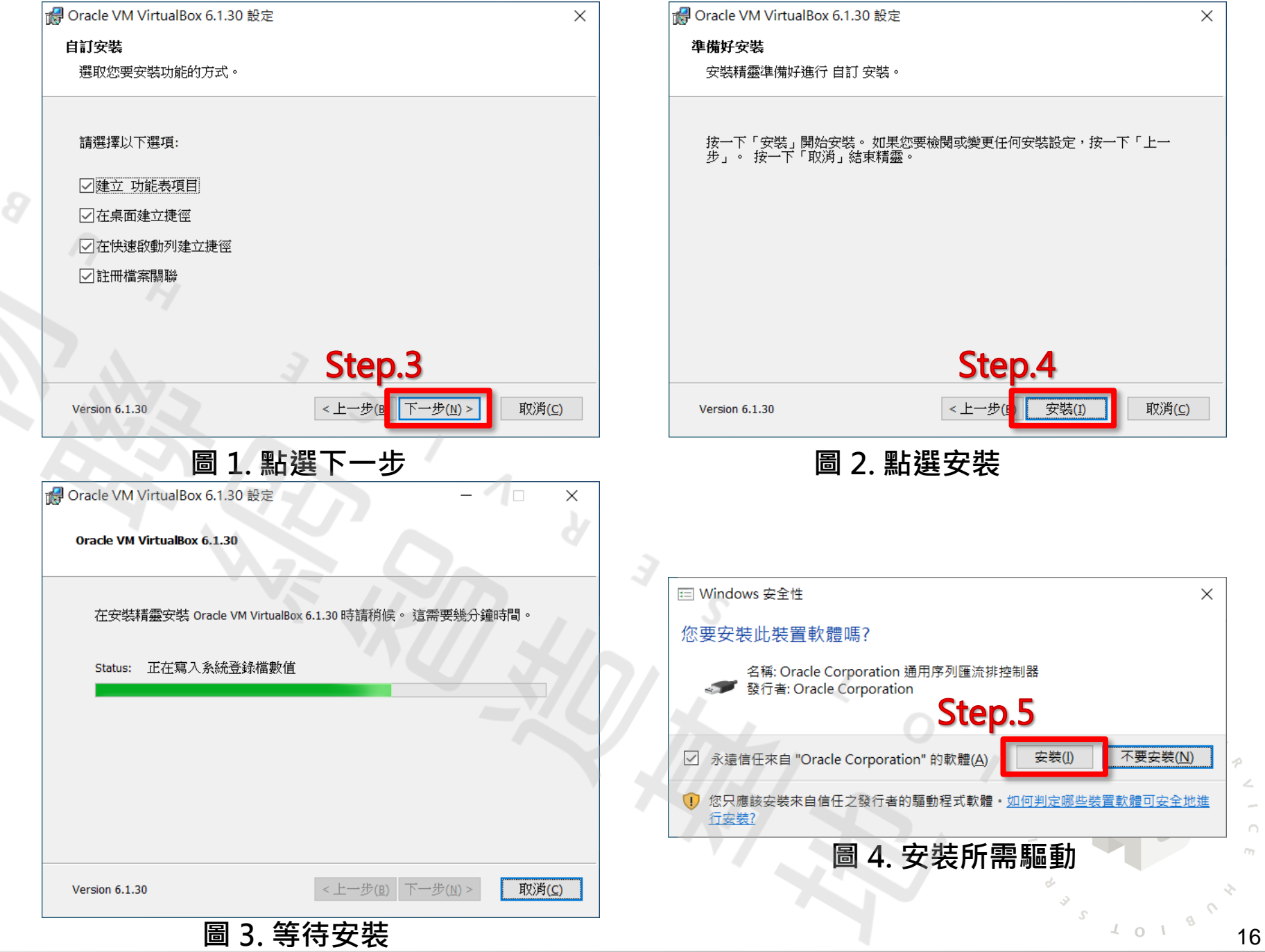

2022 © 資訊工業策進會 Institute for Information Industry

#### 名稱和作業系統

請為新的虛擬機器選擇描述性名稱和目的地資料夾,並選取要<br>在其上安裝的作業系統類型。 您選擇的名稱將在整個<br>VirtualBox 中使用,以標識這部電腦。

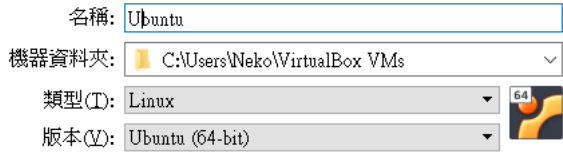

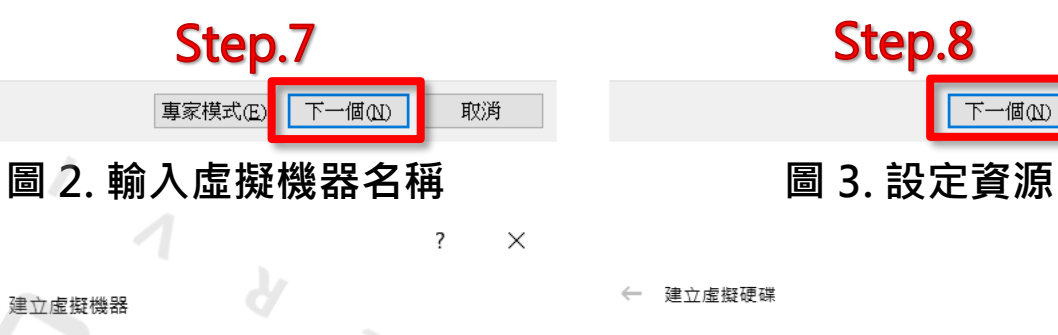

如果您希望能加入虛擬硬碟到新的機器。可以建立新的硬碟 檔或從清單選取一個或使用資料夾圖示選取另一個位置。 如果需要更多複雜存放裝置設定,可以略過此步驟,並在機器

Step.9

建立

取消

- 不加入虚擬硬碟(D)
- **◎ 立即建立虚擬硬碟(C)**

○ 使用現有虚擬硬碟檔案(U)

建立虚擬機器

#### 記憶體大小

選取配置到虛擬機器的記憶體量 (RAM),單位 MB。 建議的記憶體大小為 1024MB。

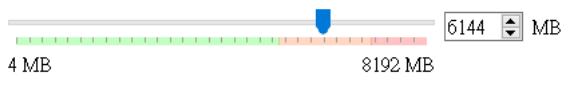

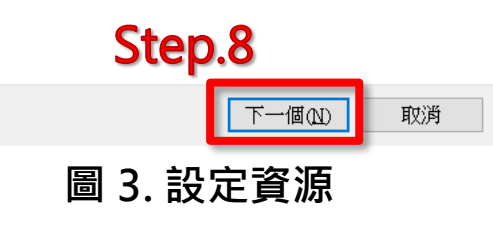

 $\overline{\phantom{a}}$  $\times$ 

建立虛擬硬碟

#### 硬碟檔類型

請選擇新的虛擬硬碟希望使用的檔案類型。 如果不需要用在其它虛 擬化軟體,您可以保留這個設定不變更。

● VDI (VirtualBox 磁碟映像)

○ VHD (虚擬硬碟)

○ VMDK (虚擬機器磁碟)

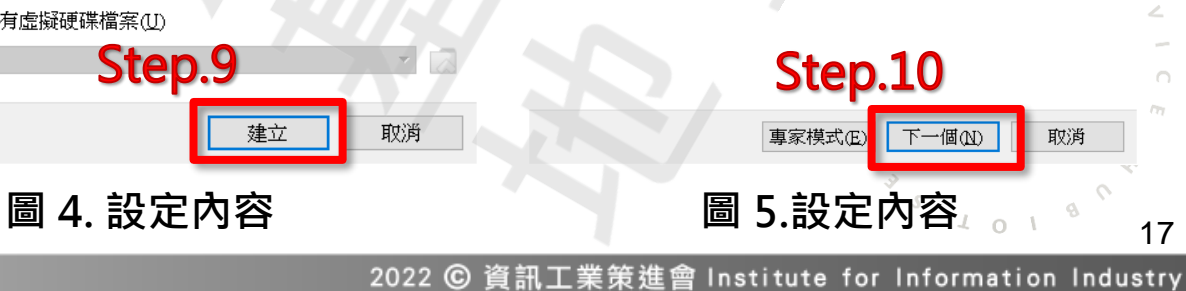

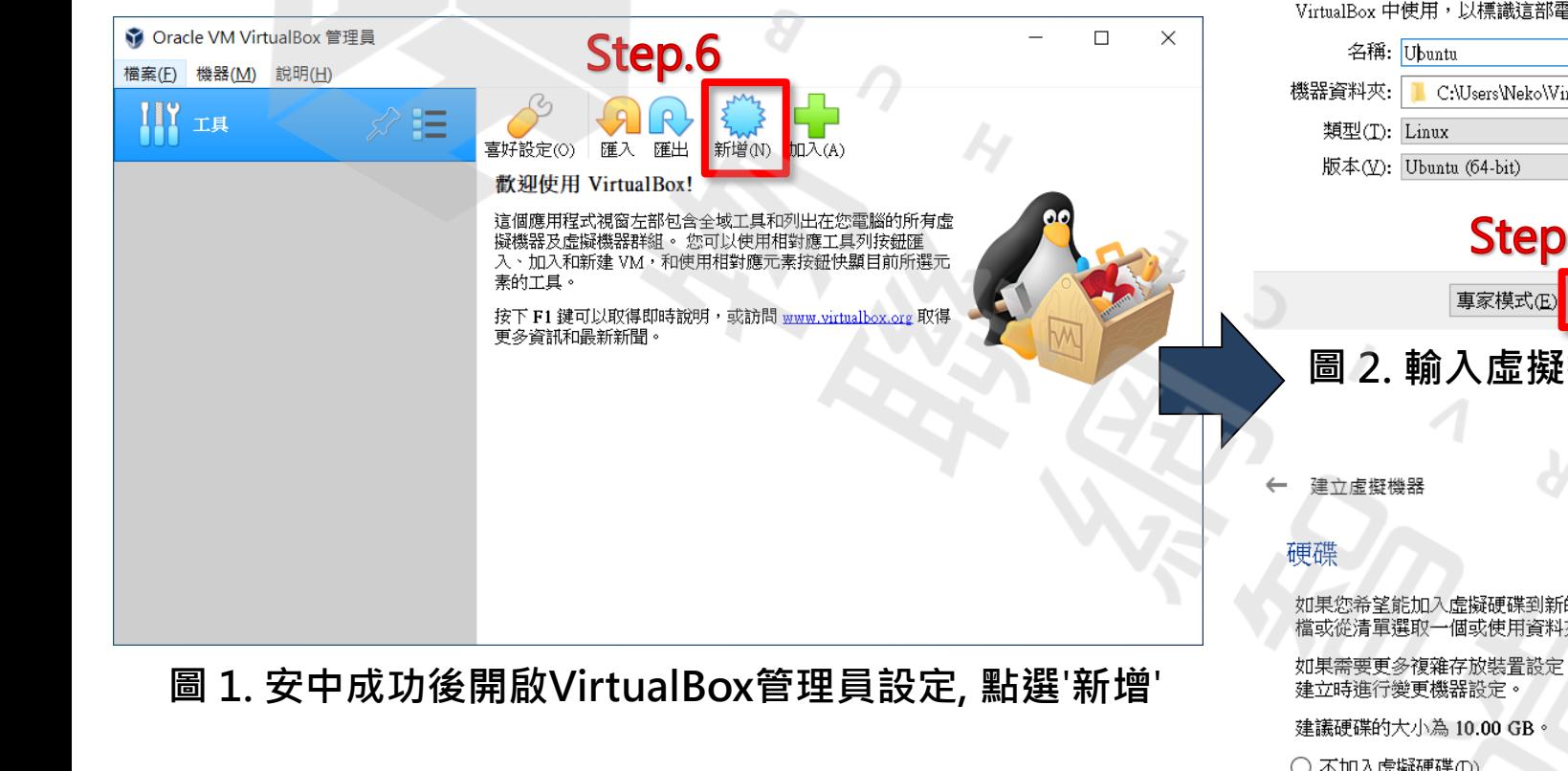

 $107$ 

![](_page_18_Figure_1.jpeg)

### 開始安裝Ubuntu,經一連串步驟後,安裝如圖2即為成功。

 $\circ$ 

![](_page_19_Picture_2.jpeg)

編輯C/C++ 程式碼後, 以 ARC GNU tool compile project, 使用 make 指令產 生.elf 檔案,再用 make 指令產生 img 檔案,後續再將 img 檔透過 minicom 燒入

Step1. 於Ubuntu呼叫出終端機 Step2. 輸入指令安裝

\$ sudo apt update \$ sudo apt install build-essential \$ sudo apt get install manpages-dev

Step3. 輸入指令確認安裝是否成功

\$ gcc --version  $$ g++ -version$ \$ make --version

 $0<sub>T</sub>$ 

![](_page_20_Picture_6.jpeg)

## 下載ARC GNU Toolchain

### Step1. 點選或git clone 下載套件壓縮檔案

#### https://

github.com/foss for synopsys dwc arc processors/toolchain/releases/download/arc 2020.09 release/arc\_gnu\_2020.09\_prebuilt\_elf32\_le\_linux\_install.tar.gz

Step2. 解壓縮檔案

\$ sudo tar xzvf arc\_gnu\_2020.09\_prebuilt\_elf32\_le\_linux\_install.tar.gz

Step3. 更改環境變數

## \$ gedit ~/.bashrc **<sup>圖</sup> 1. Gedit Editing Tools**

![](_page_21_Figure_9.jpeg)

### 將下列加入檔案之中,並儲存

#### export PATH=/ home/miku/arc\_gnu\_2020.09\_prebuilt\_elf32\_le\_linux\_install /bin :\$PATH 黃底紅字部分須改自己的路徑變數

\$ source ~/.bashrc

![](_page_22_Figure_1.jpeg)

### 連接WE-I Plus開發版

Step1. 將開發板接上電腦

Step2. 虛擬電腦設定輸入

Step3. 查詢Device ID 為 ttyUSBXXX

**<sup>圖</sup> 1. 兩個裝置皆要勾選** \$ ls /sys/bus/usb-serial/devices/ -ltrah

■ Ubuntu [執行中] - Oracle VM VirtualBox  $\Box$ 檔案 機器 檢視 輸入 裝置 說明 吉业目 **Activities** 光碟機 四 12 22:16 四 音訊 miku USB USB 設定... Intel Corp. [0010] 共用剪貼簿 IMC Networks [1701]  $|\circ|$ Generic USB2.0-CRW [3960] Trash 插入 Guest Additions CD 映像.. FTDI FT4222 [1800] FTDI FT230X Basic UART [1000]

![](_page_23_Picture_8.jpeg)

![](_page_24_Picture_0.jpeg)

 $\mathbf{o}$ 

 $\sqrt{2}$ 

#### **圖 1. Minicom設定** <sup>24</sup>

將檔案燒入開發板中。

Step1. 下載檔案

\$ git clone https://github.com/HimaxWiseEyePlus/bsp\_tflu

Step2. 將第三章所製作出模型放入該資料夾(也可創立資料夾)

### \$ make -C ../../ download

Step3.下載相關第三方資料 解壓縮第三章.zip檔案, 複製model-parameters、 edge-impulse-sdk 和 tflite-model folders

![](_page_25_Picture_81.jpeg)

**圖 1.下載相關第三方資料**

### 將編譯flash 映像檔 Step2. make 編譯 Step1. cd 進入資料夾

### \$ make clean \$ make all \$ make flash

 $\circ$ 

![](_page_26_Picture_68.jpeg)

**圖 1. 編譯flash映像檔**

### 燒入WE-I Plus開發版

 $\mathbf{o}$ 

Step1.(如圖1)按下開發板上的重置鍵,並不斷按鍵盤的'1'鍵, 會出現boot loader 版本訊息與

<<Send data using the xmodem protocol from your terminal>>

Step2.按下Ctrl+A 叫出 minicom menu Step3.再按下'S'鍵跳出選單選擇'xmodem' , 按下' Enter '鍵選擇之。 Step4.使用'空白'鍵與'Enter'鍵選擇映像檔。 Step5.(如圖2)燒入完成後,按' Ctrl+A',再Z跳出說明 選擇'X 'exit and reset 。 **圖 1. Ctrl+A 後再按**'**Z**'**可進入說明選單**

#### $\boxed{\odot}$  Terminal  $\blacktriangledown$  $\mathbb{F}$ miku@miku: ~/WE\_I\_Plus\_User\_Examples/Edge\_Impulse\_Object\_detection\_Exan 3 score: (89) [ x: 416, y: 48] Object detection: 3 score: (57) [ x: 416, y: 48] Object detection: 3 score: (75) [ x: 256, y: 48] 3 score: (57) [ x: 416, y: 48] Object detection: +-[Upload]--+ 3 score: (76) [ x: 256, y: 4| zmodem Object detection: ymodem 3 score: (81) [ x: 256, y: 4| xmodem Object detection: kermit 3 score: (81) [ x: 256, y: 4| ascii Object detection: **4. . . . . . . . . . . . .** 3 score: (80) [ x: 256, y: 48] Object detection

![](_page_27_Picture_6.jpeg)

![](_page_27_Picture_7.jpeg)

PLICATION addr[3]=21000 (main-1966) ader Done !!!!!!

![](_page_27_Picture_9.jpeg)

![](_page_28_Picture_0.jpeg)

### 上述可以115200鮑率輸出至下位控制器

![](_page_28_Picture_2.jpeg)

 $\circ$ 

 $\sqrt{2}$ 

**圖 1. 序列傳出輸出結果至電腦**

格式為:

### ("[0] %d [1] %d [2] %d [3] %d [4] %d [5] %d [6] %d\n", score[0], score[1], score[2], score[3], score[4], score[5], score[6]);

**[標籤] 分數 [標籤] 分數[標籤] 分數** [ 6 ]  $-128$ [5]  $[6]$  $-128$  $[5]$  $-128$  $[6] - 128$  $[5] - 128 [6] - 128$  $-103$ **圖 2. 打印傳出部分**

下位控制器可依照結果判斷使用

28

 $\Omega$ 

![](_page_29_Figure_0.jpeg)

2022 © 資訊工業策進會 Institute for Information Industry

![](_page_30_Picture_0.jpeg)

 $\mathbf{o}$ 

![](_page_30_Figure_1.jpeg)

## **六、補充資料**

### 第三章Ubuntu安裝於這詳細補充給第一次使用朋友 PEKO

![](_page_31_Picture_39.jpeg)

### 圖 1. Choose a language and click Install Ubuntu 圖 2. Click Continue <sub>4 0</sub> 1 <sup>8 3</sup> 31

2022 © 資訊工業策進會 Institute for Information Industry

![](_page_32_Picture_0.jpeg)

## **六、補充資料**

![](_page_32_Picture_2.jpeg)

![](_page_33_Picture_0.jpeg)

 $\mathbf{o}$ 

 $\mathcal{L}$ 

2022 © 資訊工業策進會 Institute for Information Industry

## **六、補充資料**

### 程式編輯可選Visual Studio Code 或 NotePad++, 甚至有TXT大法 這邊補充較常用的VScode安裝

 $\circ$ 

 $\sqrt{2}$ 

![](_page_34_Picture_2.jpeg)

![](_page_35_Picture_0.jpeg)

 $\circ$ 

 $4018$ 

### Thank you 物聯網智造基地  $C - E$

 $U$  B  $\mathbb H$ 

 $\mathcal{S}$ 

 $\circ$ 

 $0<sup>-1</sup>$